# DRDP Assessment Basics in CPOnline

# **General Information**

The DRDP assessment periods for each program term are:

- Assessment 1 Fall 7/1 10/31
- Assessment 2 Winter 11/1 2/28
- Assessment 3 Spring 3/1 6/30

Each assessment starts fresh. You must provide observations and rate all measures each assessment period. You will not see progress (or regression) until you run a report.

For children birth to 3, the Infant/Toddler Comprehensive View is the assessment tool.

For children age 3-5, the Preschool Comprehensive View is the assessment tool.

When an Early Head Start child will turn 3 during the assessment period,

• Home Visitor <u>must</u> Change the DRDP View to use Preschool Comprehensive View <u>before</u> rating. You have the option to click Show Earlier Developmental Measures.

During each assessment period,

- Coach will schedule meetings with each Home Visitor to review mid-assessment checkpoints, review child development progress, and discuss observations and data entry.
- Coach will provide guidance on linking observation data to ILP and planned activities during home visits. Coach will also provide individual staff support on using DRDP. Reports that can support this time together include 5001, 5003, 5004 and 5020.

After each finalized assessment,

- Coach will schedule individual time with each Home Visitor to review child data and caseload level data. The purpose and intent of these meetings is to collaborate on using the data to support writing ILPs, understanding child development and to discuss strategies and next steps. Reports that can support this time together include 5021 and 5022.
- Early Head Start Team (Program Manager, Supervisors, Coach) will review caseload and program level data.
- Program level data will be shared with Home Visiting Team.

#### Log In and Navigation

The DRDP Assessment Tool is available via CPOnline, the web-based version of ChildPlus. CPOnline is available on any mobile device or computer that connects to the internet.

- The web address for CPOnline is <a href="https://app.childplus.com/OlympicESD114/login">https://app.childplus.com/OlympicESD114/login</a>. Bookmark/Add to Favorites to set up easy access to the log in page.
- The recommended internet browsers are Google Chrome and Safari.
- Use your ChildPlus log in for both CPOnline and CPDesktop.

To open DRDP Assessment, click Services drop down menu, select DRDP Assessment.

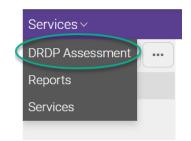

From the main DRDP Assessment Screen, you can:

- Add Observations
- Edit/View Observations
- Portfolios and Ratings

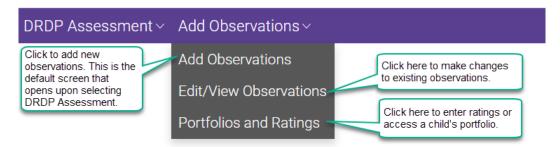

• Set DRDP Language to Spanish. This changes built in items to Spanish. (Spanish is also available for some of the reports.)

|                                                                                           | <u>ه</u> :             |
|-------------------------------------------------------------------------------------------|------------------------|
|                                                                                           | Signed in as: ksandeno |
| On Sign Out drop down, you can set DRDP<br>Language to Spanish. This changes the built in | Change Password        |
| items. You can also select Spanish for some of the reports.                               | DRDP Language          |
|                                                                                           | Sign Out               |

• Go to the Learning Library

|                                                           | <u>ک</u> ا       |
|-----------------------------------------------------------|------------------|
|                                                           | About ChildPlus  |
|                                                           | Learning Library |
| You can access Learning Library from this drop down menu. |                  |

# **Observations - General**

There are four (4) ways to add new observations: Note, Photo, Video and File.

Photo, Video and File are Attachments. Photos or videos taken at a home visit or received from a parent can be uploaded (attached) later.

Include a mix of notes, photos and videos for your observations. If there is a barrier to getting photos and/or videos, discuss this with your supervisor and make a plan.

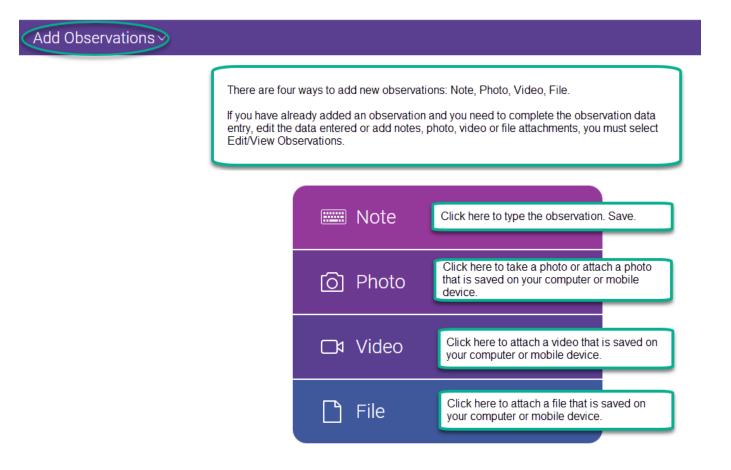

**Note:** When you are working on ratings, you can also add Observations for the child you are rating under Portfolio. See additional instructions below.

# Observations – Initial Data Entry Screens

When you click Note, the data entry screen opens for you to type your note. ChildPlus will automatically date and time stamp your note.

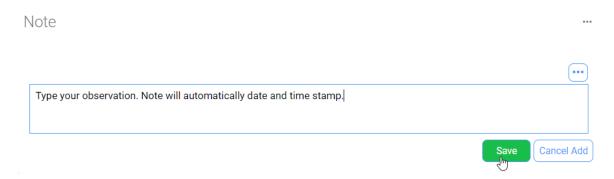

When you click Photo, this box opens to Take Photo or select a photo saved to your mobile device or computer.

| 🌖 Open                                                                            |                      |                                                                                   |                 | ×  |
|-----------------------------------------------------------------------------------|----------------------|-----------------------------------------------------------------------------------|-----------------|----|
| ← → ~ ↑ ■ >                                                                       | This PC > Pictures > | <b>∨ Ö</b> > s                                                                    | Search Pictures |    |
| Organize 🔻 New f                                                                  | older                |                                                                                   |                 | ?  |
| <ul> <li>Documents</li> <li>Downloads</li> <li>Music</li> <li>Pictures</li> </ul> | Attached             |                                                                                   | Saved Pictures  |    |
|                                                                                   |                      | 0                                                                                 | Open Cance      | el |
|                                                                                   | t                    | When you click Photo, th<br>o Take Photo or select a<br>o your mobile device or o | a photo saved   |    |
| Take Photo                                                                        |                      |                                                                                   |                 |    |

When you click Video, you can select the video you want to attach. Typically, videos can be up to 1 minute maximum. Depending on the camera, it could be longer. If you use high definition or 1080p or higher, the video will need to be shorter.

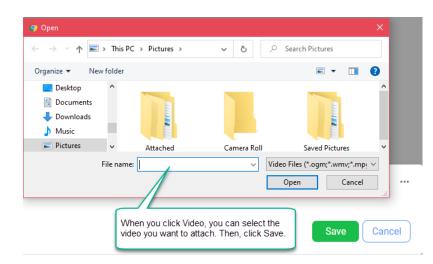

When you click File, the data entry screen open so you can select the file from your mobile device or computer.

|                                                                                           | 9 Open                                                                                                    | ×                          |
|-------------------------------------------------------------------------------------------|----------------------------------------------------------------------------------------------------|----------------------------|
|                                                                                           | $\leftarrow \  \  \rightarrow \  \   \checkmark \  \   \uparrow \  \   \blacksquare$ > This PC > Pictures > | ✓ O Search Pictures        |
|                                                                                           | Organize 🔻 New folder                                                                                       |                            |
| When you click File, you can select<br>the file you want to attach. Click<br>Select File. | Desktop Documents Downloads Music Pictures File name:                                                       | Camera Roll Saved Pictures |
| Select File                                                                               |                                                                                                    | Open Cancel                |

# Observations – Detail Data Entry Screen

When you save your observation, the following data entry screen opens.

- Enter the additional details of your observation.
- If your observation is Photo, Video, or File it will appear under Attachments. Add a note to explain the attachment.
- If your observation is Note, you can attach a photo, video or file.
- Observations must be from the current assessment period.

| Observatio           | n (Today) Auto-fills<br>You can | today's date.<br>edit if needed.          |                                      | Auto-fills yo<br>caseload.  | Select me      | easures that relate to                         |
|----------------------|---------------------------------|-------------------------------------------|--------------------------------------|-----------------------------|----------------|------------------------------------------------|
| Date<br>Required     | 9/3/2021                        |                                           | Classroom<br>Required                | Home Visitor 14             | this obser     | rvation.                                       |
| Observer Type        | Teacher, Aide, etc.             | Change to Parent,<br>Guardian if needed.  | Measures                             |                             | ¥              | Select child(ren)<br>observed.                 |
| Observer<br>Required | Sandeno, Karen 🛛 🛁              |                                           | Child                                | _                           | Q              | Click to edit the notes                        |
| Notes                |                                 | Enter your name if<br>does not auto-fill. |                                      | A                           | dd Notes 🜮 😶   | already typed.                                 |
| 09/03/2021 2         | :21 p.m. Karen Sandeno          | Type your observation                     | . Note will auton                    | natically date and time sta | mp.            |                                                |
|                      |                                 |                                           |                                      |                             |                | Click to add another note to this observation. |
| Attachment           | S                               |                                           |                                      |                             | Add Attachment |                                                |
| Use the button t     | o add attachments.              |                                           | Click to add pho<br>or file attachme |                             | Save Cancel    | )                                              |

#### Edit/View Observations

When you select Edit/View Observations from the DRDP Assessment drop down, all your observations will appear. Click Edit to add or edit information to the existing observation. See screen shot above for the detail data entry screen.

| Observation   | (5 days ago)           | When you select Edit/View                                                               | Observations from the    |                             | Edit |
|---------------|------------------------|-----------------------------------------------------------------------------------------|--------------------------|-----------------------------|------|
| Date          | 9/3/2021               | DRDP Assessment drop d<br>observations will appear. C<br>information to the existing of | lick Edit to add or edit | ome Visitor 14              | •••  |
| Observer Type | Teacher, Aide, etc.    |                                                                                         | weasures                 |                             | Ŧ    |
| Observer      | Sandeno, Karen         | •••                                                                                     | Child                    |                             | Q    |
| Notes         |                        |                                                                                         |                          |                             | •••  |
| 09/03/2021 2  | 2:21 p.m. Karen Sander | no Type your observatior                                                                | n. Note will automat     | ically date and time stamp. |      |
|               |                        |                                                                                         |                          |                             |      |

### Portfolios and Ratings

When you select Portfolios and Ratings from the DRDP Assessment drop down, you will be able to search for or select the child's record.

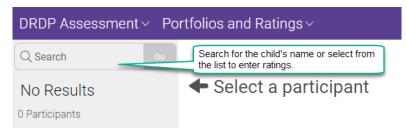

When there is more than one assessment in the child's record, you will need to select the assessment you want.

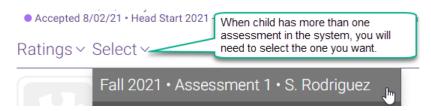

To rate, click on the developmental level for the measure.

**Note:** If you are considering Unable to Rate, you <u>must</u> email your coach and cc: your supervisor to request time to meet to discuss the reasons.

| Ratings - Fall 2021 • Assessment 1 • S. Rodriguez                 |         | on show<br>easure. | s the n  | umber of ot | oservations f   | for the measure             | e. Two observations                    | s recommended Save                                        |
|-------------------------------------------------------------------|---------|--------------------|----------|-------------|-----------------|-----------------------------|----------------------------------------|-----------------------------------------------------------|
| Ratings due in 48 days on 10/31/21<br>3% of measures rated (1/29) | Click t |                    | o open i |             | tions of the ra | atings and exar<br>Building | mples. See screen                      | Not Unable                                                |
| 5% of observations completed (3/58)                               |         | arlier             | Later    | Earlier Mi  | iddle Later     | Earlier Middle              |                                        | Yet Emerging to Rate                                      |
| Approaches to Learning-Self-Regulation (ATL-REG)                  |         |                    |          |             |                 |                             | When you deterr<br>click in the box to | mine the developmental level,<br>p rate.                  |
| 1. Attention Maintenance                                          | 1       | RE                 | RL       | EE          | EL              | BF                          |                                        | e 2 observations, a warning<br>ıp. See screen shot below. |
| 2. Self-Comforting                                                |         | RE                 | RL       | EE          | EL              | BE                          |                                        | UR                                                        |

If you do not have the at least 2 observations for the measure, this message appears. You can Rate Anyway or Cancel.

| More Observations F                   | Recommended                                                                                                    |                        |
|---------------------------------------|----------------------------------------------------------------------------------------------------|------------------------|
| Your organization reco<br>Rate Anyway | ommends that you have at least 2 observations be<br>This message appears if you do not have at least 2<br>observations for the measure.<br>* Click Cancel to go back and add observations.<br>* Click Rate Anyway to rate the measure. | fore rating a measure. |

When you are working on ratings, click Ratings~

- You can select Portfolio to open only this child's observations. You can add observations here.
- You can toggle between Portfolio and Ratings as needed.

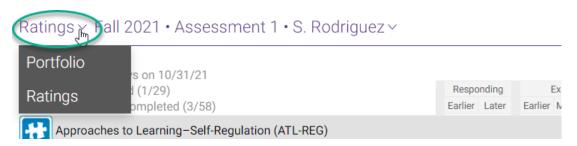

This is an example of the developmental level explanations for the measure. Click this icon to open this up. From this screen you can click Show Examples to see examples of child behavior associated with the developmental level.

|                                                                | Attention Maintenance (ATL-REG 1)<br>Child develops the capacity to pay attention to people, things, o |                                                               |  |  |  |  |
|----------------------------------------------------------------|----------------------------------------------------------------------------------------------------|---------------------------------------------------------------|--|--|--|--|
| Responding<br>Earlier                                          | Responding<br>Later                                                                                    | Exploring<br>Earlier                                          |  |  |  |  |
| RE                                                             | RL                                                                                                    | EE                                                            |  |  |  |  |
| Attends or responds<br>briefly to people,<br>things, or sounds | Shifts attention<br>frequently from one<br>person or thing to<br>another                               | m one own or with adult                                       |  |  |  |  |
| Show Examples                                                  |                                                                                                    | amples of child behavior for<br>tental level for the measure. |  |  |  |  |
| NY Child is not y                                              | et at the earliest developn                                                                            | nental level on this measure                                  |  |  |  |  |
| Emerging Child is emer                                         | ging to the next developm                                                                              | nental level                                                  |  |  |  |  |
| UR Unable to rat                                               | e this measure due to exte                                                                             | ended absence                                                 |  |  |  |  |

This is an example of the developmental level explanation with examples of child behaviors.

| Attention Maintenance (ATL-REG 1)<br>Child develops the capacity to pay attention to people, things, o                                         |                                                                                                    |                                                                                                    |  |  |  |
|----------------------------------------------------------------------------------------------------|----------------------------------------------------------------------------------------------------|----------------------------------------------------------------------------------------------------|--|--|--|
| Responding<br>Earlier                                                                                                    | Responding<br>Later                                                                                                    | Exploring<br>Earlier                                                                                                    |  |  |  |
| RE                                                                                                    | RL                                                                                                    | EE                                                                                                    |  |  |  |
| Attends or responds<br>briefly to people,<br>things, or sounds                                                                                 | Shifts attention<br>frequently from one<br>person or thing to<br>another                                                                                                    | Maintains attention, on<br>own or with adult<br>support, during brief<br>activities                                                                                                    |  |  |  |
| Pays attention to a<br>moving mobile.<br>Quiets to the voice of a<br>familiar person.<br>Gazes at the smiling<br>face of a familiar<br>person. | Turns attention toward<br>an interesting toy, then<br>back to an adult or a<br>child.<br>Actively shifts interest<br>from one child to<br>another playing close<br>by.<br>Drops one thing in<br>order to reach for<br>another. | Briefly watches other<br>children playing and<br>then resumes play with<br>a toy.<br>Resumes playing at<br>sand table when an<br>adult joins in digging.<br>Dumps toy animals<br>from container, puts<br>animals back in the<br>container, and then<br>dumps |  |  |  |

From the ratings screen, click the ... icon for the drop down to:

- Change the DRDP View. For children turning 3 during the assessment period, you must Change the DRDP View to Preschool Comprehensive View prior to rating.
- When you select Change the DRDP View, the Change View box opens. Select Preschool Comprehensive View. See Preschool Ratings and Portfolios below for more information.

| Change View                 |                                                                |   | ***         |
|-----------------------------|----------------------------------------------------------------|---|-------------|
| Selected View               | Infant/Toddler Comprehensive View                              | • |             |
| Click here to read more abo | Infant/Toddler Comprehensive View Preschool Comprehensive View |   | Save Cancel |

- Finalize Ratings. Click to finalize the assessment. If any ratings are missing, you will not be able to finalize.
   Note: you must finalize within the last two weeks of the assessment period. Use Report 5020 to quickly see which assessments are complete or not.
- DRDP Instructions. This links you to the complete instructions for the DRDP view you are using.

After you have started rating, you will click edit as needed to make changes to the ratings, etc.

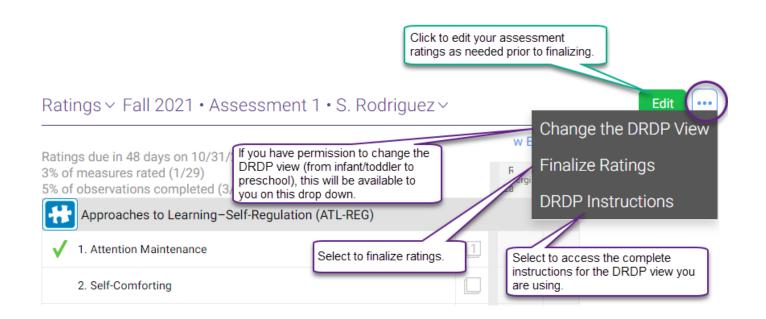

# Preschool Ratings and Portfolios

For children age 3-5, the Preschool Comprehensive View is the assessment tool. There are some additional features for preschool ratings:

- If the child is a dual language learner (based on data entry at the time of application), measures for English Language Development will appear.
- You can Show Earlier Developmental Measures if needed to be able to rate the child at the appropriate level.

| Ratings due in 53 days o <u>n 10/31</u> /21                       |                            |                         |                        |                      |                       |                     |                        | Show             | Earlier Developmental N |
|-------------------------------------------------------------------|----------------------------|-------------------------|------------------------|----------------------|-----------------------|---------------------|------------------------|------------------|-------------------------|
| % of measures rated (0/50)<br>% of observations completed (3/100) |                            | Discovering<br>Language | Discovering<br>English | Exploring<br>English | Developing<br>English | Building<br>English | Integrating<br>English | Emerging         | Rate                    |
| English Language Development (ELD)                                |                            |                         |                        |                      |                       |                     |                        |                  |                         |
| 1. Comprehension of English (Receptive English)                   |                            | DL                      | DE                     | EE                   | DV                    | BE                  | IE                     |                  | UR                      |
| 2. Self-Expression in English (Expressive English)                |                            | DL                      | DE                     | EE                   | DV                    | BE                  | IE                     |                  | UR                      |
| 3. Understanding and Response to English Literacy Activities      |                            | DL                      | DE                     | EE                   | DV                    | BE                  | IE                     |                  | UR                      |
| 4. Symbol. Letter, and Print Knowledge in English                 |                            | DL                      | DE                     | EE                   | DV                    | BE                  | IE                     |                  | UR                      |
|                                                                   |                            |                         |                        |                      | 5 11                  |                     |                        |                  |                         |
|                                                                   | Responding<br>Earlier Late | -                       | Exploring<br>Middle La | ater Far             | Building              |                     | ntegrating<br>Earlier  | Not<br>Yet Emerg | unable<br>to Rate       |

This is an example of what happens when you Show Earlier Developmental Measures.

#### Ratings ~ Fall 2021 • Assessment 1 • S. Rodriguez ~ Hide Earlier Developmental Responding Exploring Building Integrating Not Conditional Emerging Unable to Rate Earlier Later Earlier Middle Later Earlier Middle Later Earlier Approaches to Learning-Self-Regulation (ATL-REG) 1. Attention Maintenance In Preschool Comprehensive View, #4 is the first measure for Self Regulation. 2. Self-Comforting When you click Show Earlier Developmental Measures, #1, #2 and #3 will appear. 3. Imitation 4. Curiosity and Initiative in Learning RL BE BL IE UR 5. Self-Control of Feelings and Behavior RE RL BE BM BL UR

# **Reports for Parents**

Staff will share the following reports with parents:

| Report Number | Requirement                                                                                                    |
|---------------|----------------------------------------------------------------------------------------------------|
| 5024          | Staff: share with parents after finalizing the assessment. Document the initial conversation and sharing of report 5024 in home visit notes. Once the ILP is completed, all follow up is documented under the ILP. |
| 5023          | Staff: print this portfolio report for parents when child exits Early Head Start.                                                                                                    |

There are no requirements to attach reports or have parents sign reports because the data lives in ChildPlus.